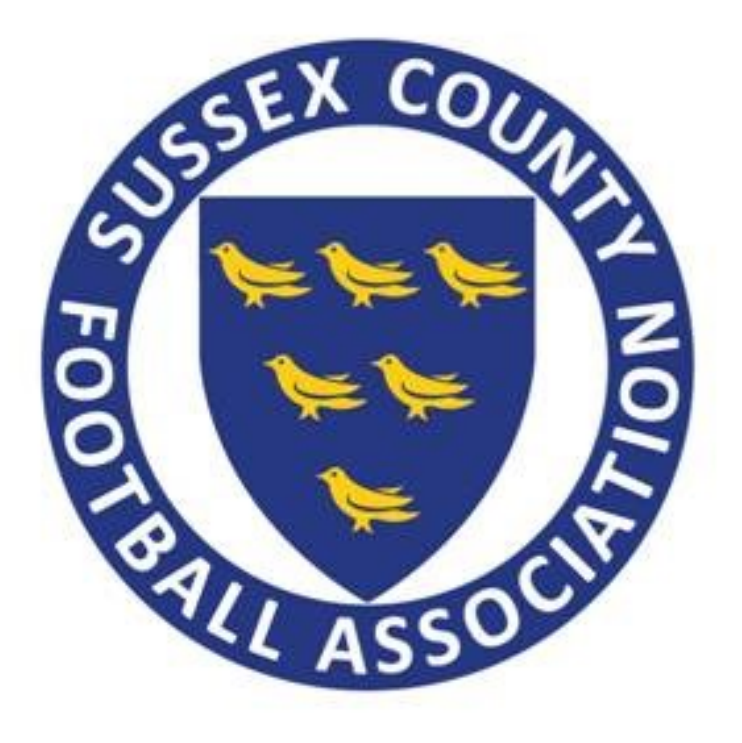

# **Welfare Officer User Guide to the Whole Game System – Online Portal**

# **Whole Game System – Online Portal**

["Whole Game System](https://wholegame.thefa.com/Account/Login?ReturnUrl=%2f) is a new online administration system which allows Clubs, Leagues and Referees' to deal with their Football Administration online.

#### **How to access the Whole Game System Online Portal**

- To get to the [Whole Game System](https://wholegame.thefa.com/Account/Login?ReturnUrl=%2f) log on screen, click on one of the hyperlinks or paste <https://wholegame.thefa.com> into your browser.
- Once you are at the log on screen enter your FA number (FAN) and password that you currently use to log onto the Online Safeguarding Service or Member Services

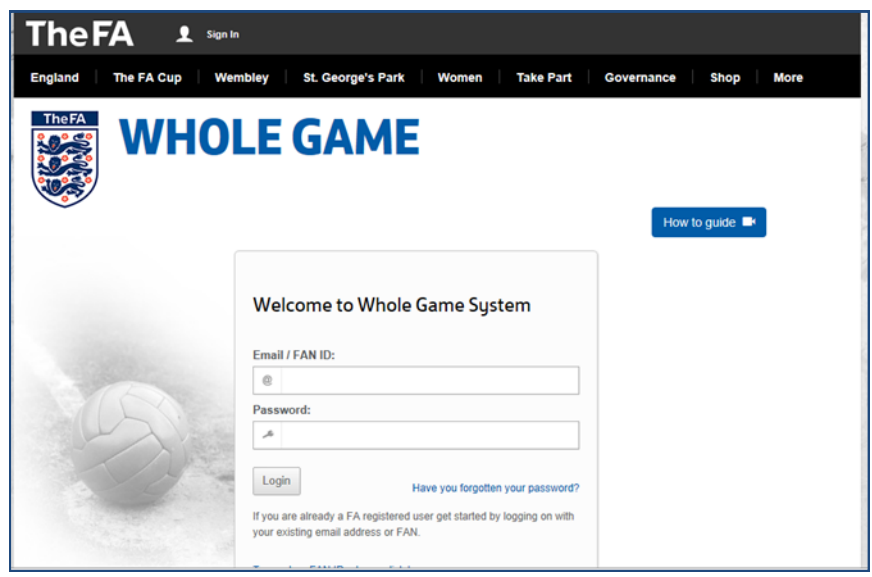

- If you do not know your FAN or password click on 'Have you forgotten your password?' Then enter your FAN or email address as well as your date of birth. You will then receive an email with a link to reset (set-up) your password to access [Whole Game System.](https://wholegame.thefa.com/Account/Login?ReturnUrl=%2f) (Please note that you will need to use the email address that we have registered on your record. If you need to change this please ask your Club Secretary to change this or contact me)
- Once you have set up your password, navigate back to [Whole Game System](https://wholegame.thefa.com/Account/Login?ReturnUrl=%2f) as the link that you receive will take you to a different site. Once you are back on the log on screen, log in using your FAN/email address and new password.

Once you have logged on you will be taken to the welcome screen

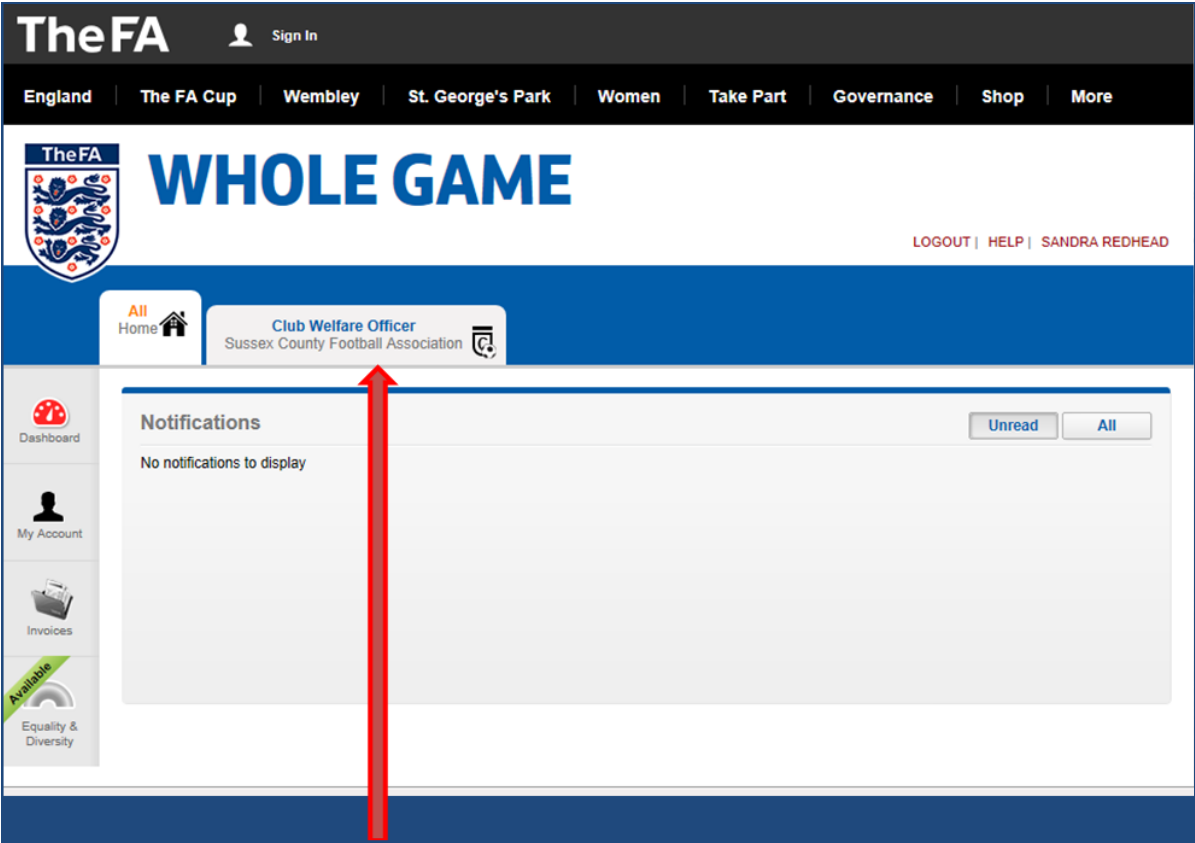

 Click on the Club Welfare Officer tab. If you have other officer roles such as Secretary or are CWO for more than one club, there will be additional tabs which correspond to those roles.

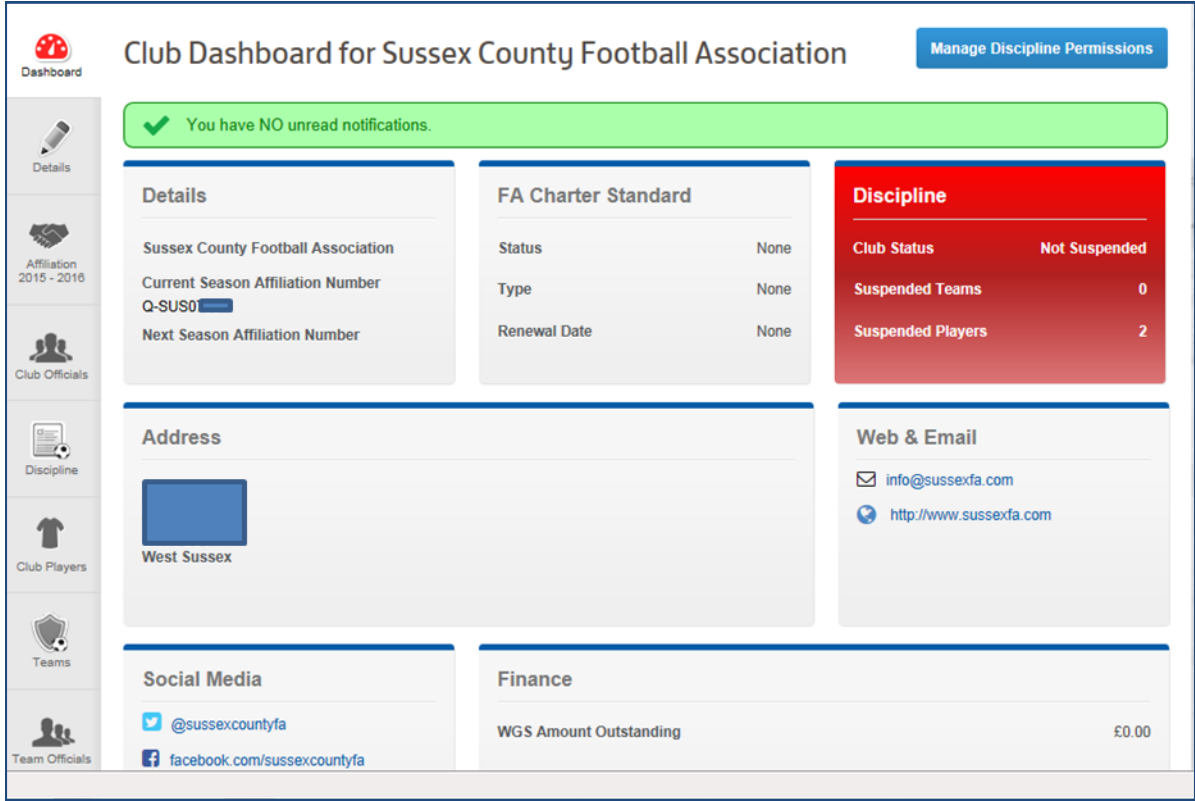

 This screen is called your dashboard. Note the icons on the left hand side which give you access to the various areas of the site.

# **Club Officials**

Click on the 'Club Official' icon

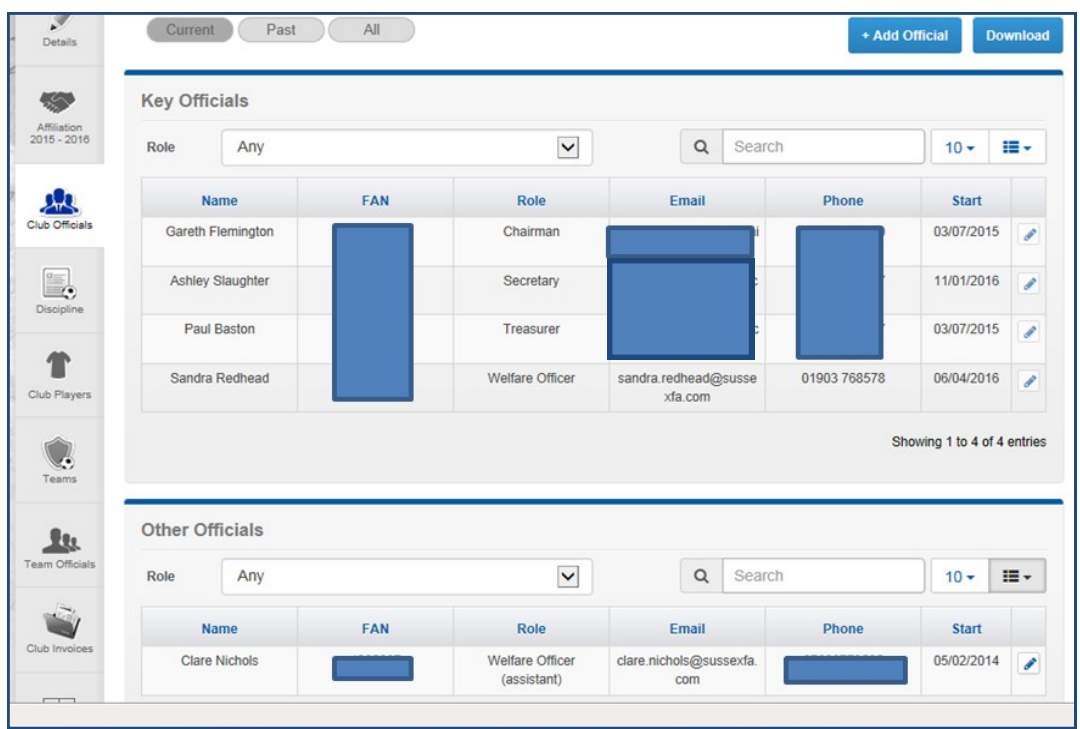

Here you can see details of the Club's Key Officials. Please note that you will not be able to change these details. Any alterations to the Key Officials details, need to be made through Sussex County FA. You can however add and amend the 'Other Officials' in the next section.

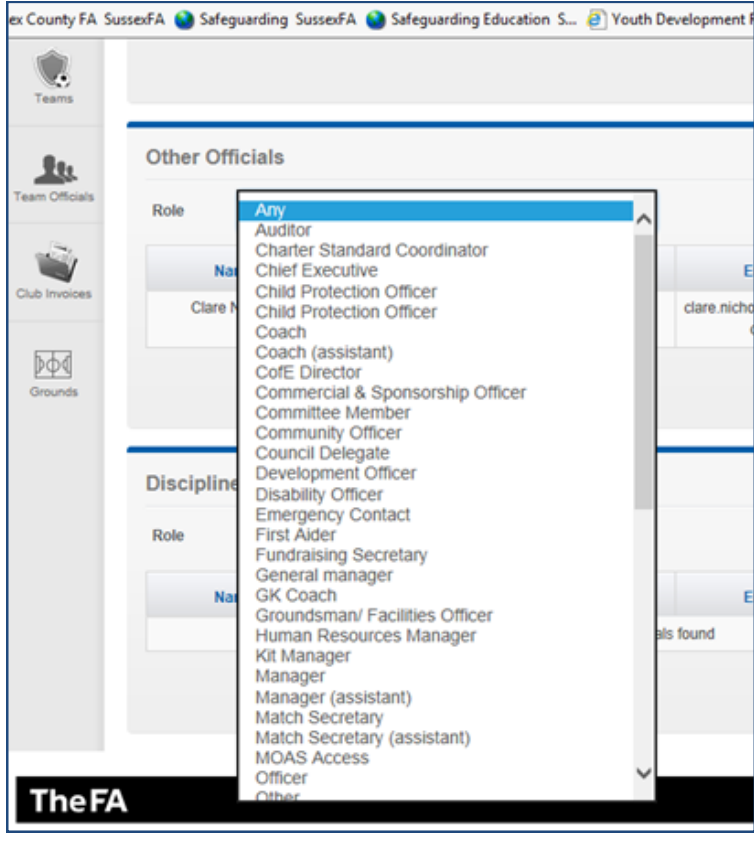

At the top of the page click 'Add Official'

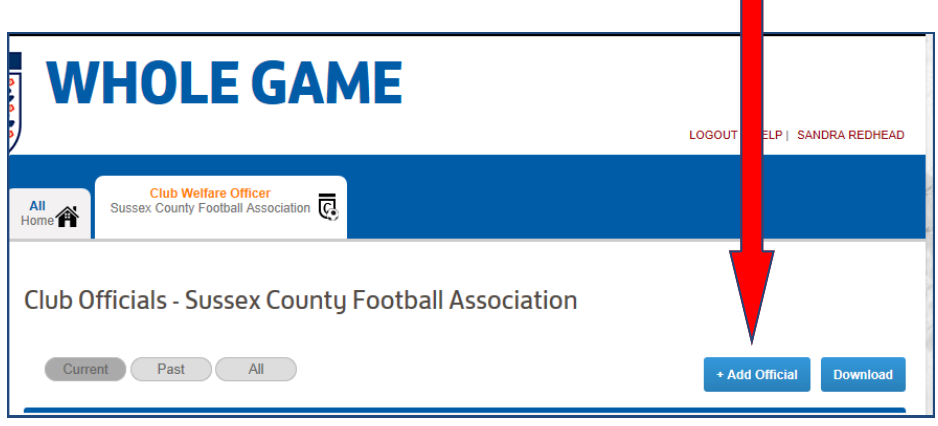

 $\blacksquare$ 

You can now search for the individual by FAN or by Details

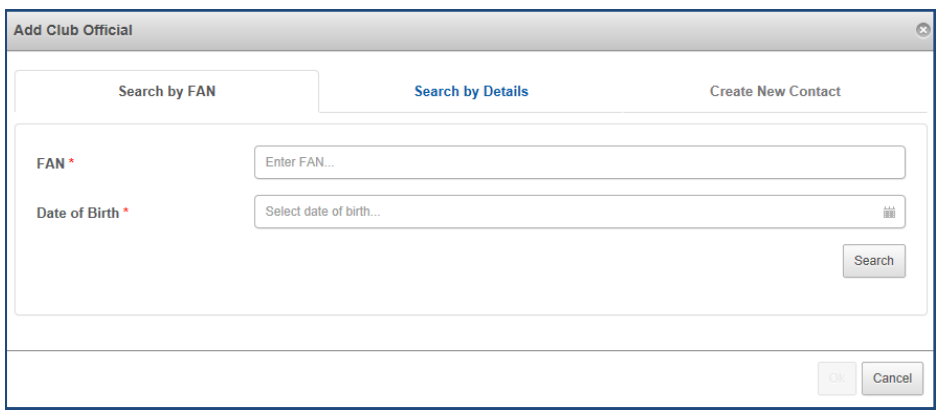

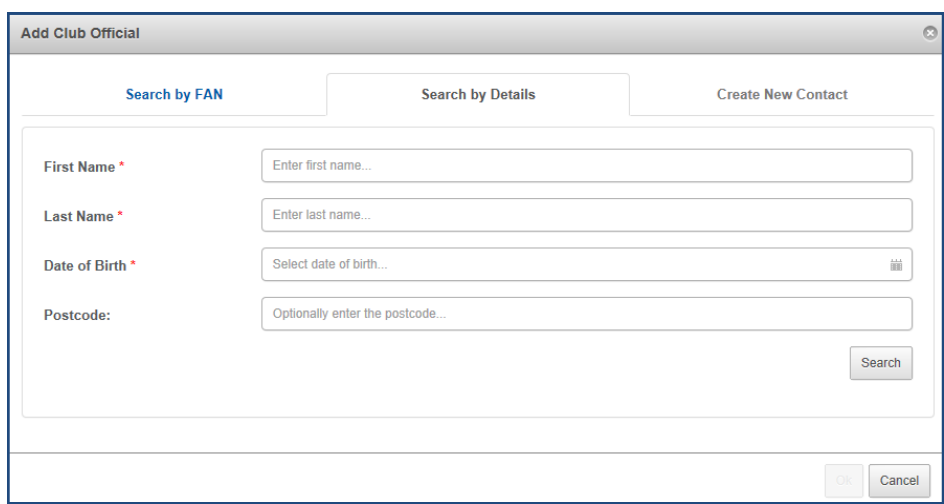

Once the details of the new official have been found select their role and start date and enter.

#### **Please DO Not add Coaches and Managers here**

To view the Safeguarding Status of your Club Officials you will need to Download their details:

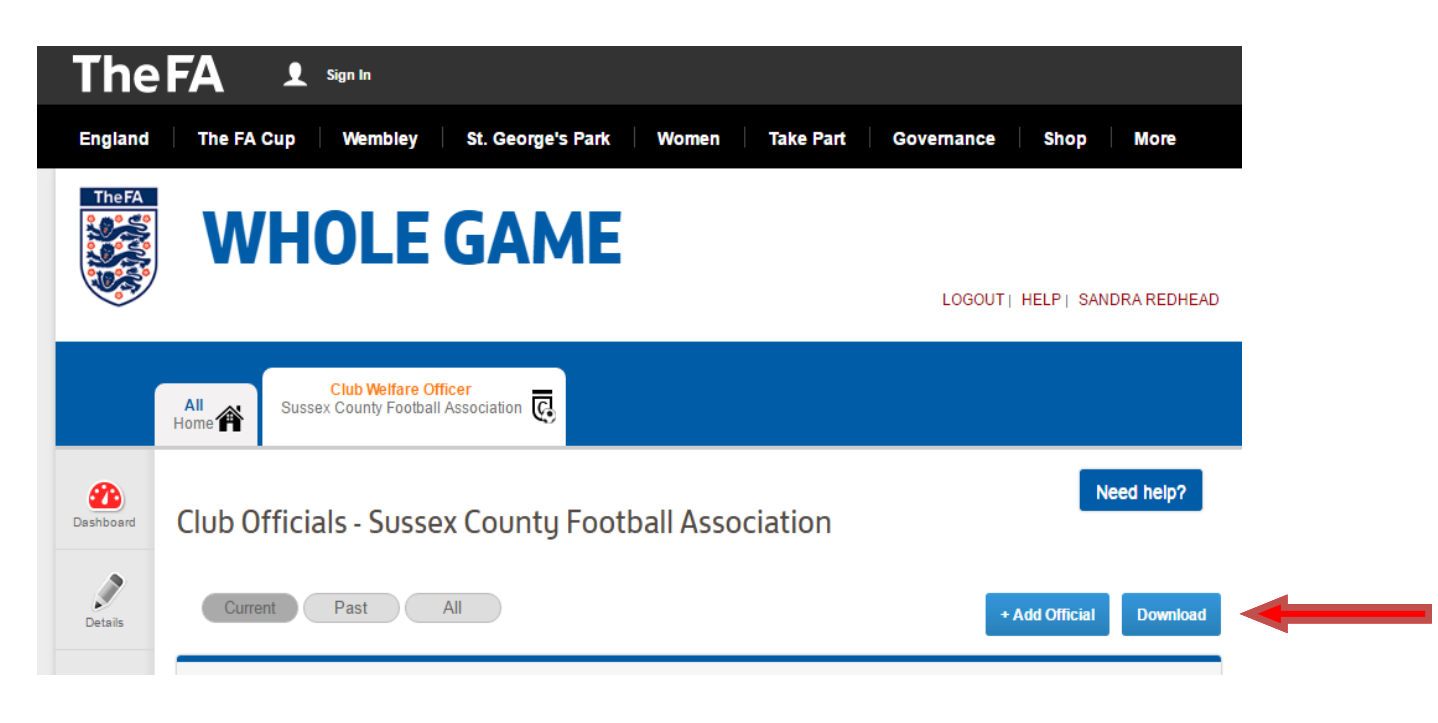

## Team Officials Managers / Coaches

- 双 Club Officials Team Name Role Start  $\equiv$ **Sussex County Football Association** Manager 03/07/2015 Womens **Sussex County Football Association** Coach 03/07/2015 U13 Girls DC 1 Sussex County Football Association 25/08/2015 Manager Club Players U16 Disability TIP · Qualification expired • Qualification expiring in the current season
- To see and add team Officials' details, click on the 'Team Officials' icon

Note the traffic light system gives you notice that Safeguarding, Emergency Aid and CRC are in date (no colour), are close to expiring (amber) or are out of date (Red).

For more details click on the team official's name and their record will display

◞

∍

۶

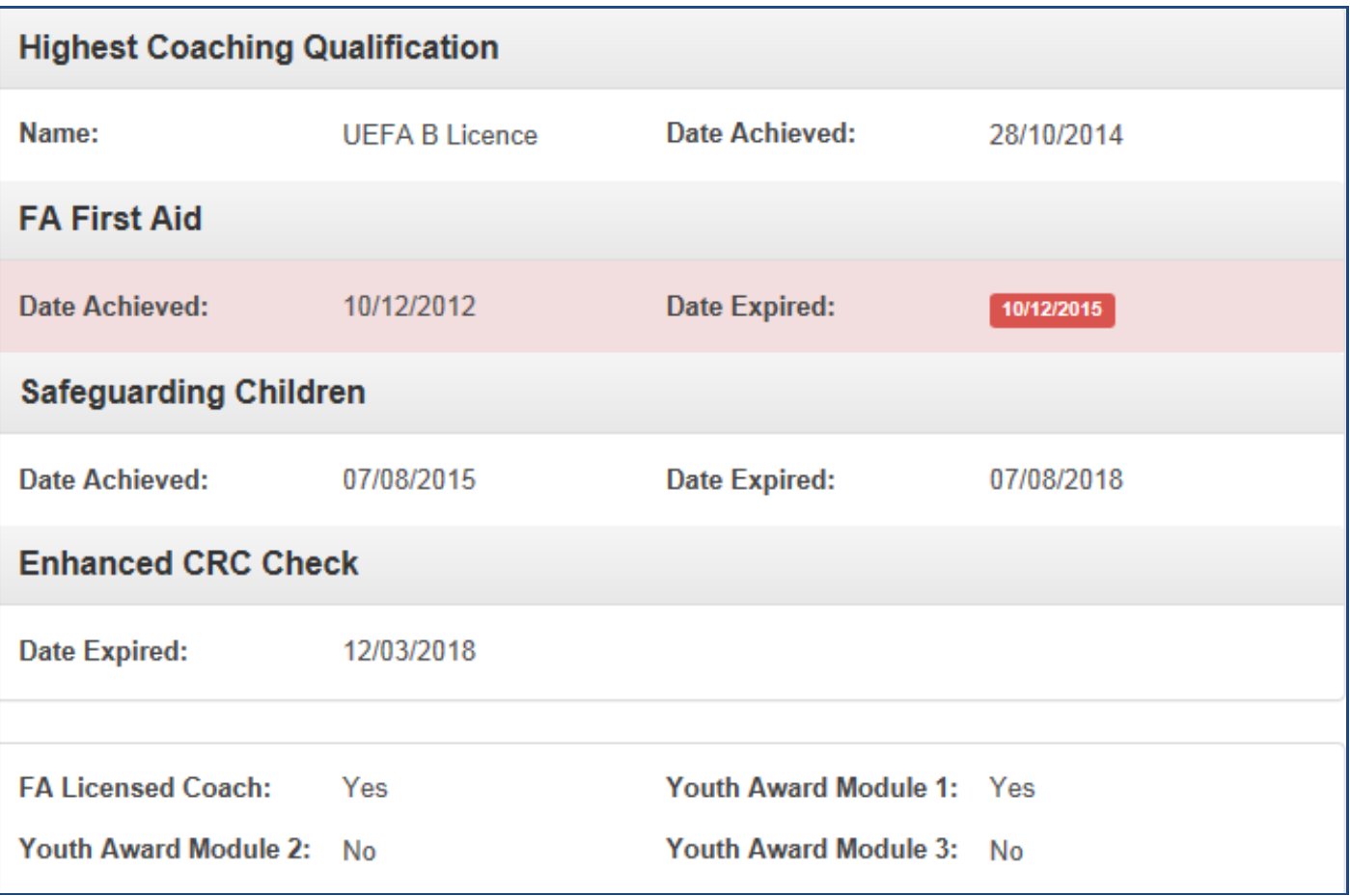

 To see the Safeguarding Status and qualifications of your Team Officials download a Team Officials Qualification Report

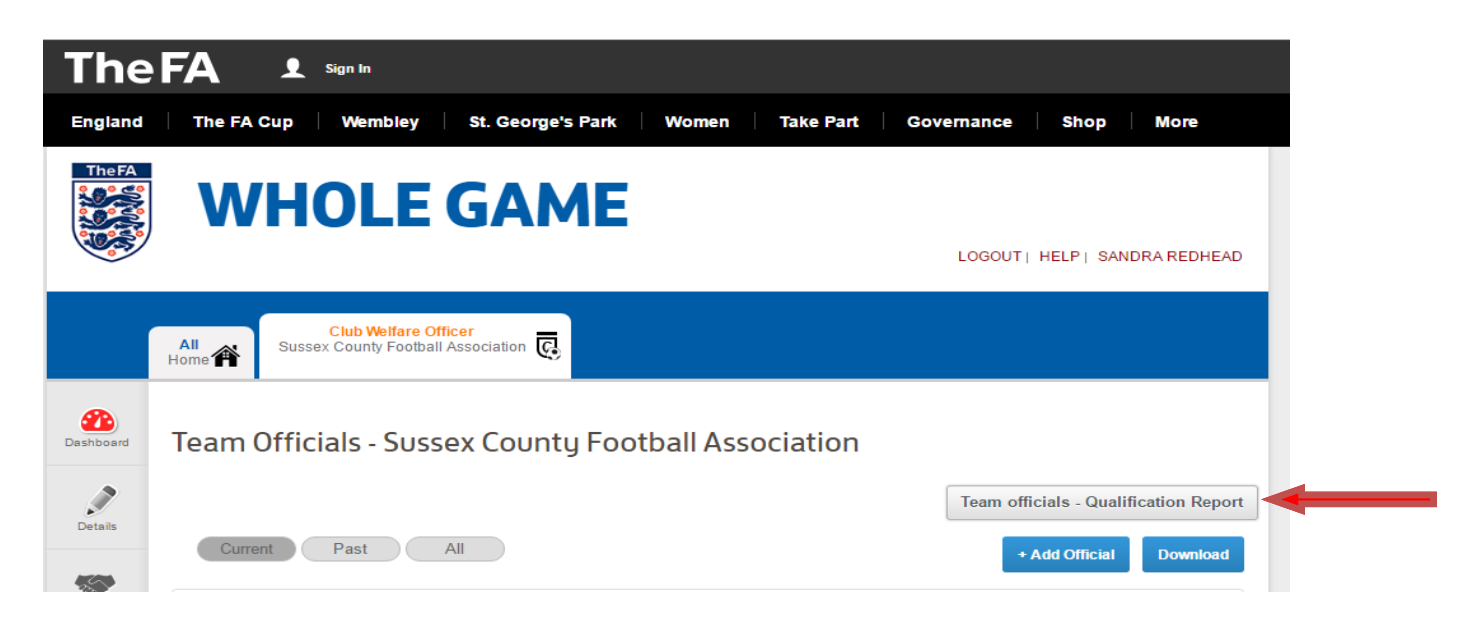

### **Adding Team Officials**

Ī

 **Team Managers and Coaches should be added by using the Add Official button from the 'Team Officials' page.** Please be aware that whilst you can add officials you currently do not appear to be able to delete or deactivate them. Please contact the Club Secretary or Sussex County FA for this.

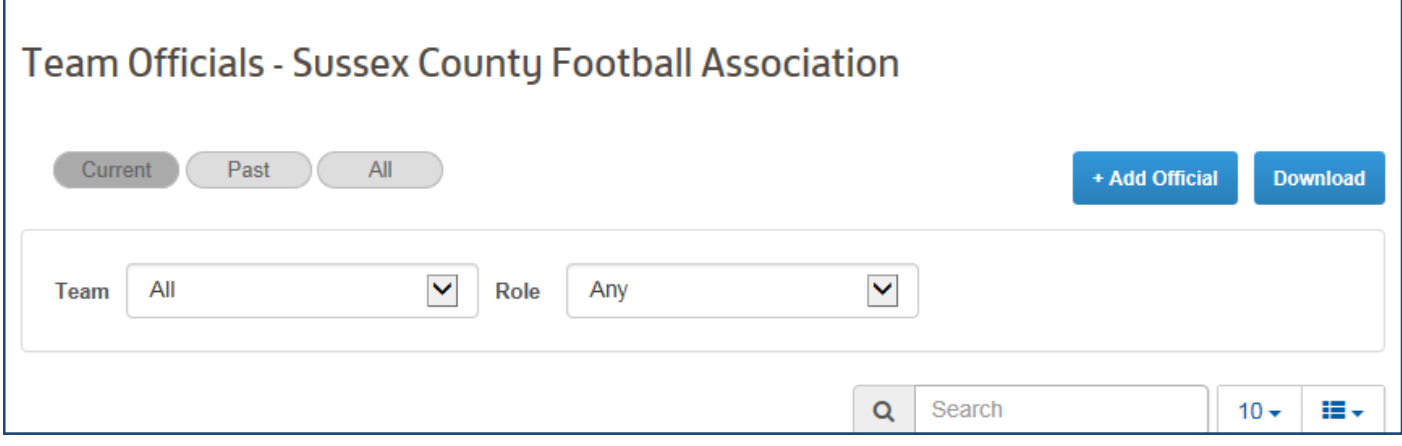

You will be able to search for the new Team Official by Email or by details.

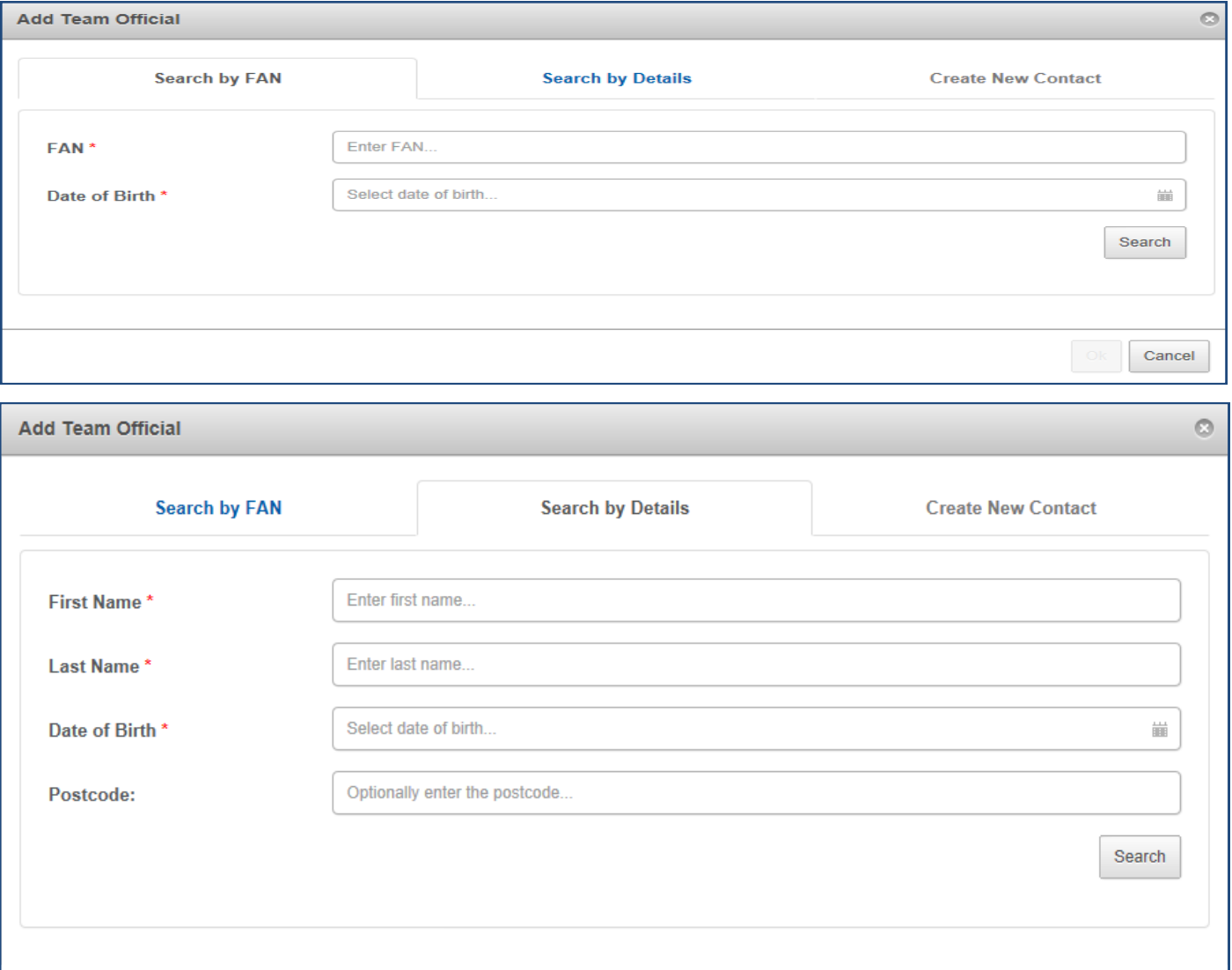

If having referred to this guide you are still having issues using the online portal please contact us at Sussex County FA for assistance.

> [Info@SussexFA.com](mailto:Info@SussexFA.com) [Sandra.Redhead@SussexFA.com](mailto:Sandra.Redhead@SussexFA.com) Tel: 01903 753547

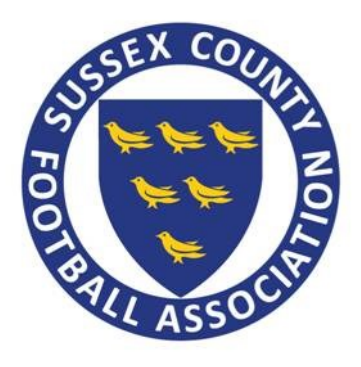